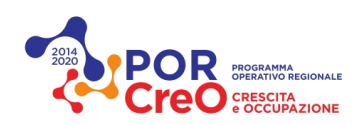

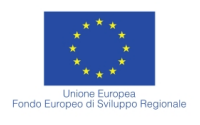

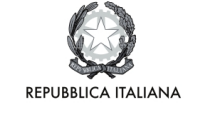

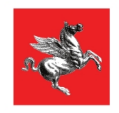

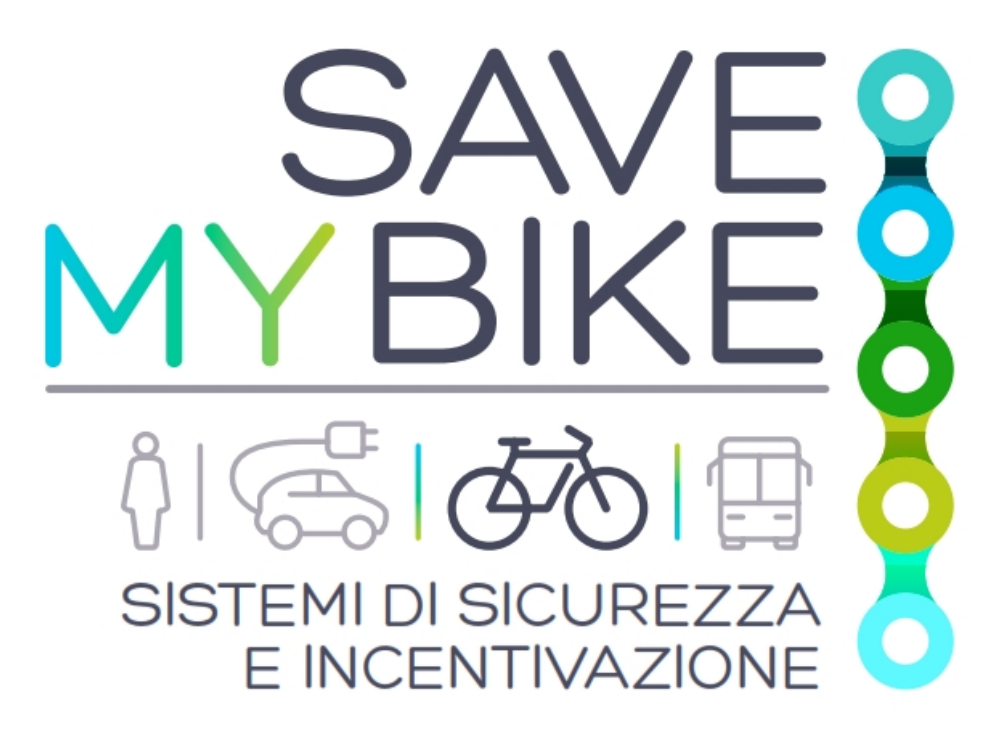

# **MANUALE PER L'USO DELLE DIVERSE FUNZIONALITA' OFFERTE DAL PROGETTO SAVEMYBIKE**

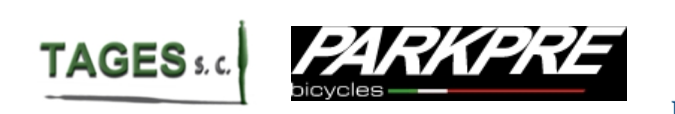

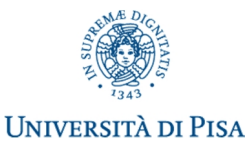

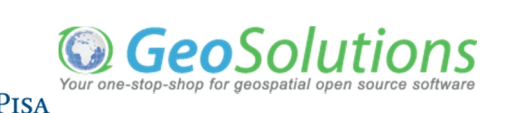

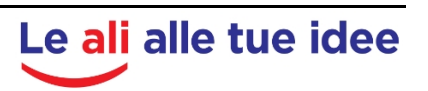

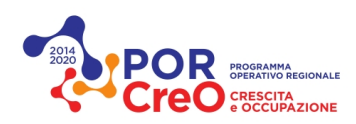

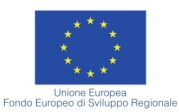

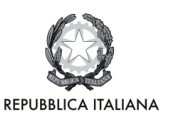

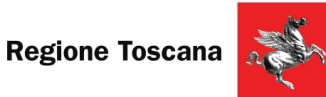

# **INDICE**

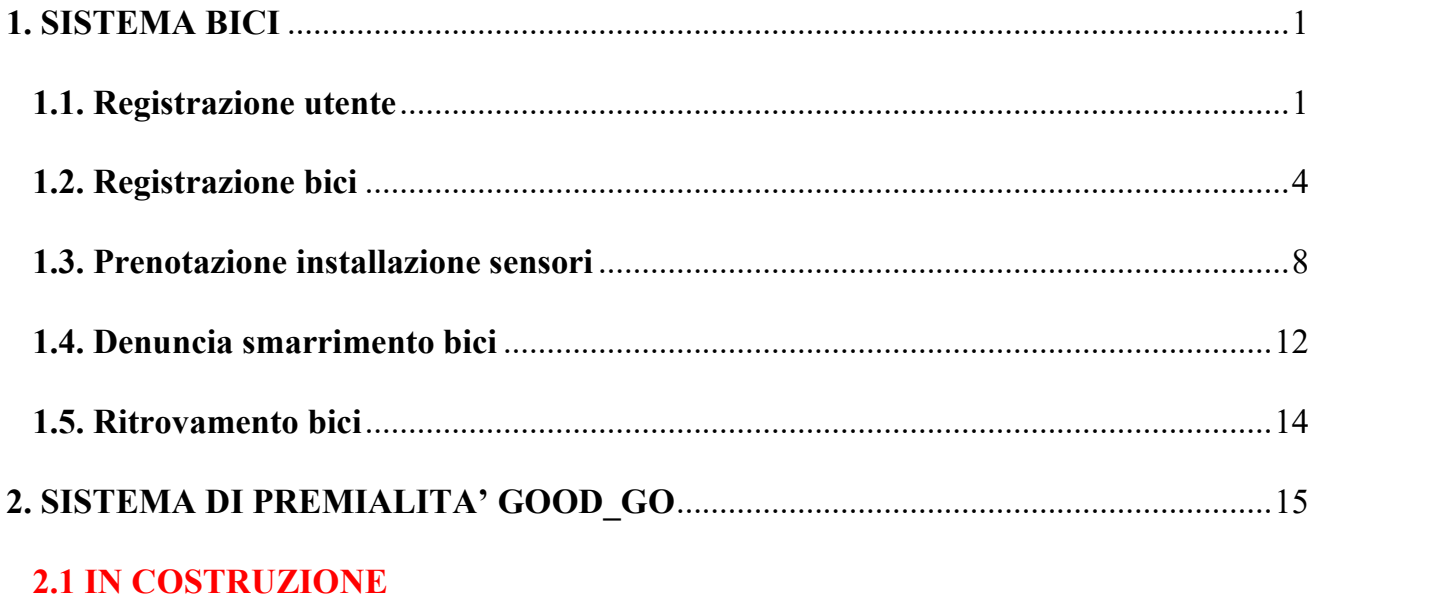

#### **Avvisi:**

1. Sono partite le installazioni ma il sistema di rintracciamento sarà attivato dopo l'estate e quindi, tieni sott'occhio la tua bici!!

2. Il sistema è in fase **prototipale** e questi mesi vedranno il suo testing sulla città di Livorno. Quindi se trovi malfunzionamenti oppure hai dei consiglio per il miglioramento di alcuni elementi del servizio, puoi comunicarcelo attraverso la e-mail: info@savemybike.eu

#### **Note:**

Se hai delle **difficoltà** a seguire il presente Manuale, puoi contattarci mediante la chat presente nel sito www.savemybike.eu, oppure puoi contattarci al numero verde 800.821.883 oppure puoi inviarci un'e-mail a: help@savemybike.eu.

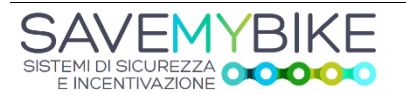

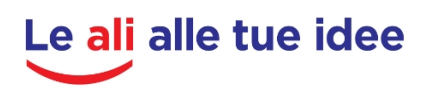

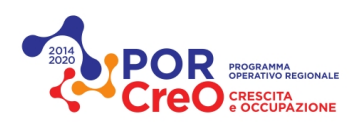

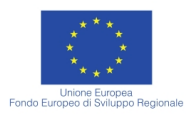

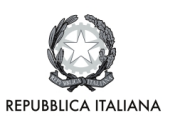

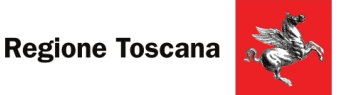

#### **1. SISTEMA BICI**

Έ

SISTEMI DI SICUREZZA

### **1.1. Registrazione utente**

Dalla pagina principale (www.savemybike.eu) cliccare su '**La piattaforma'** nel menù in alto a destra.

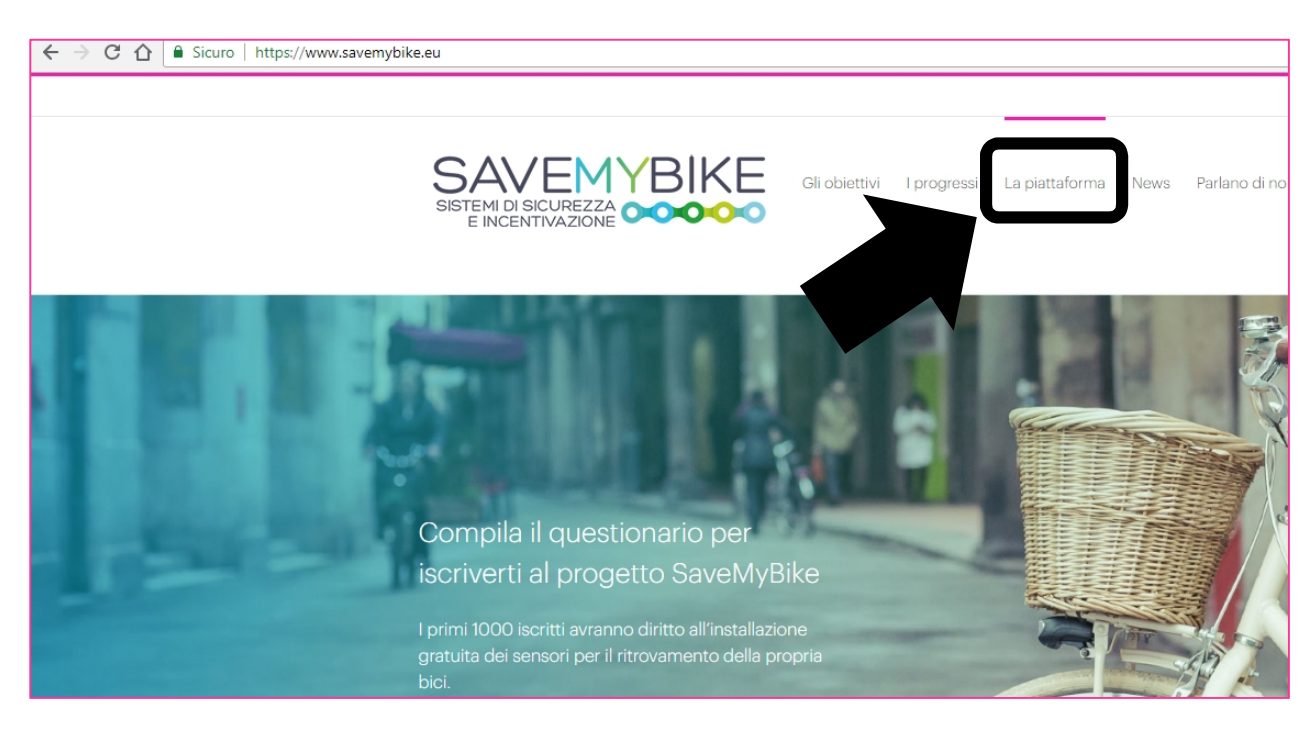

Nella nuova schermata cliccare in alto a destra su '**Registrati**'

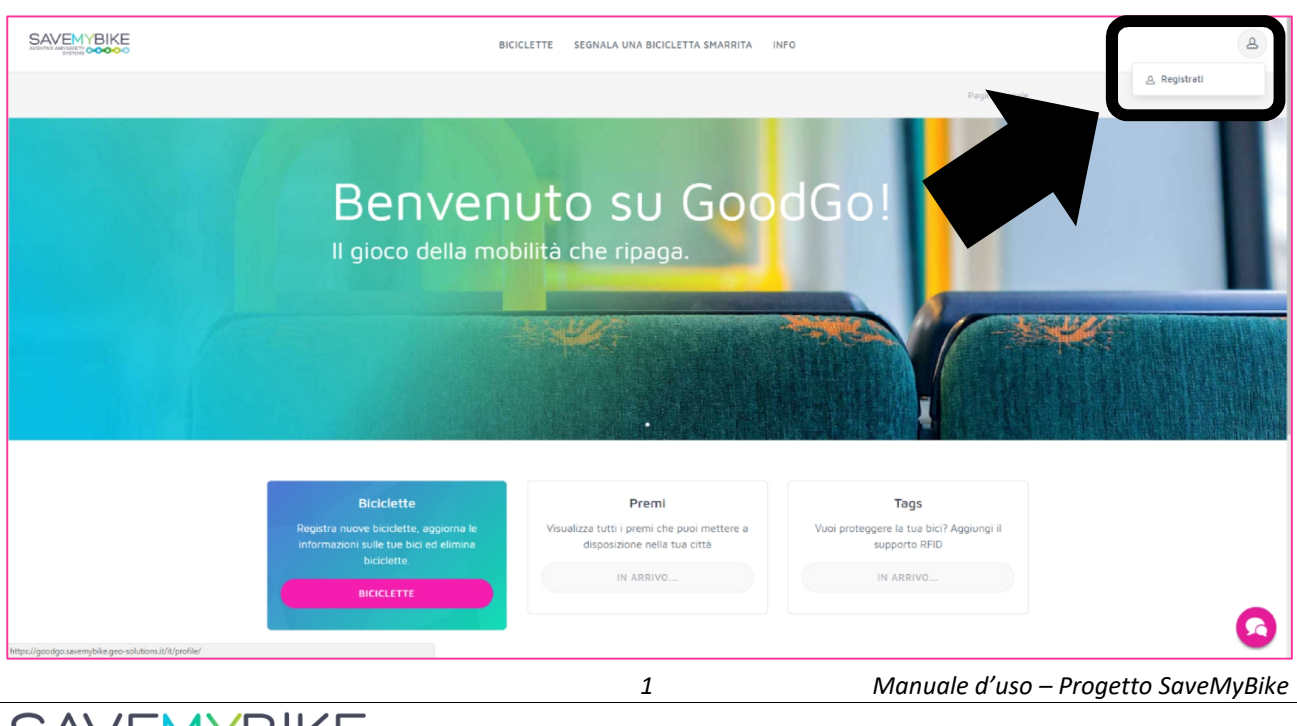

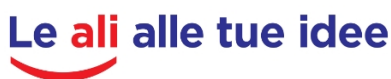

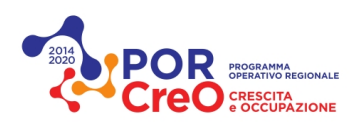

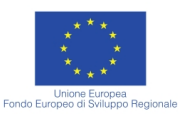

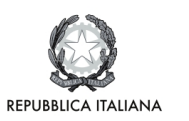

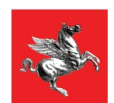

Nella finestra successiva inserisci i dati richiesti.

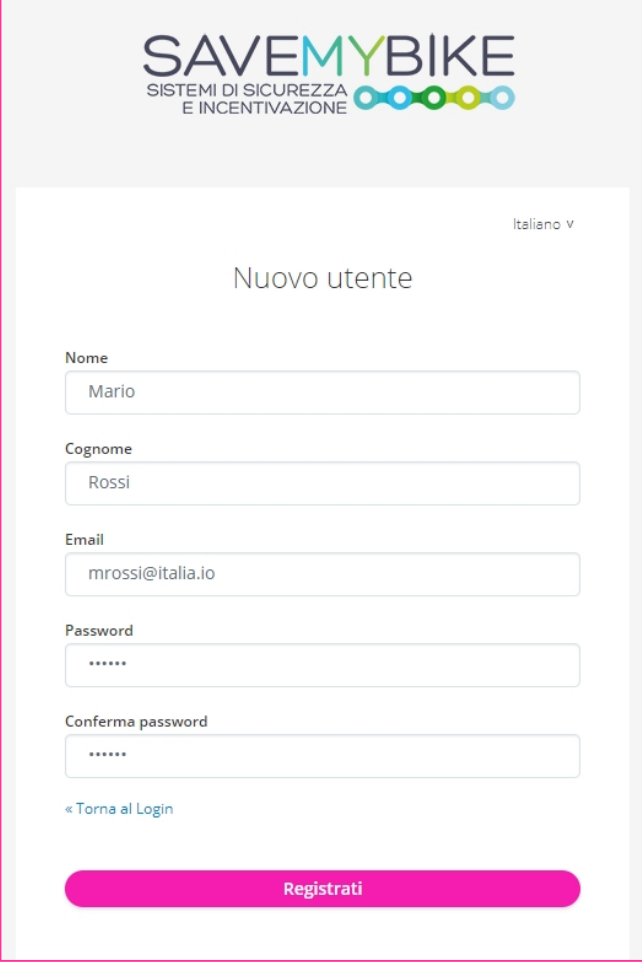

Successivamente, si completa il profilo riempiendo i campi nella nuova finestra che appare automaticamente.

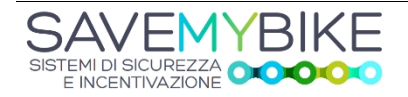

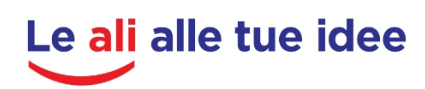

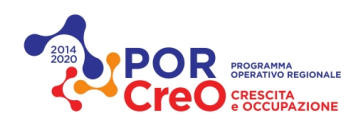

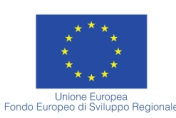

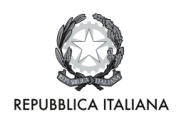

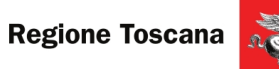

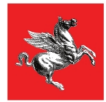

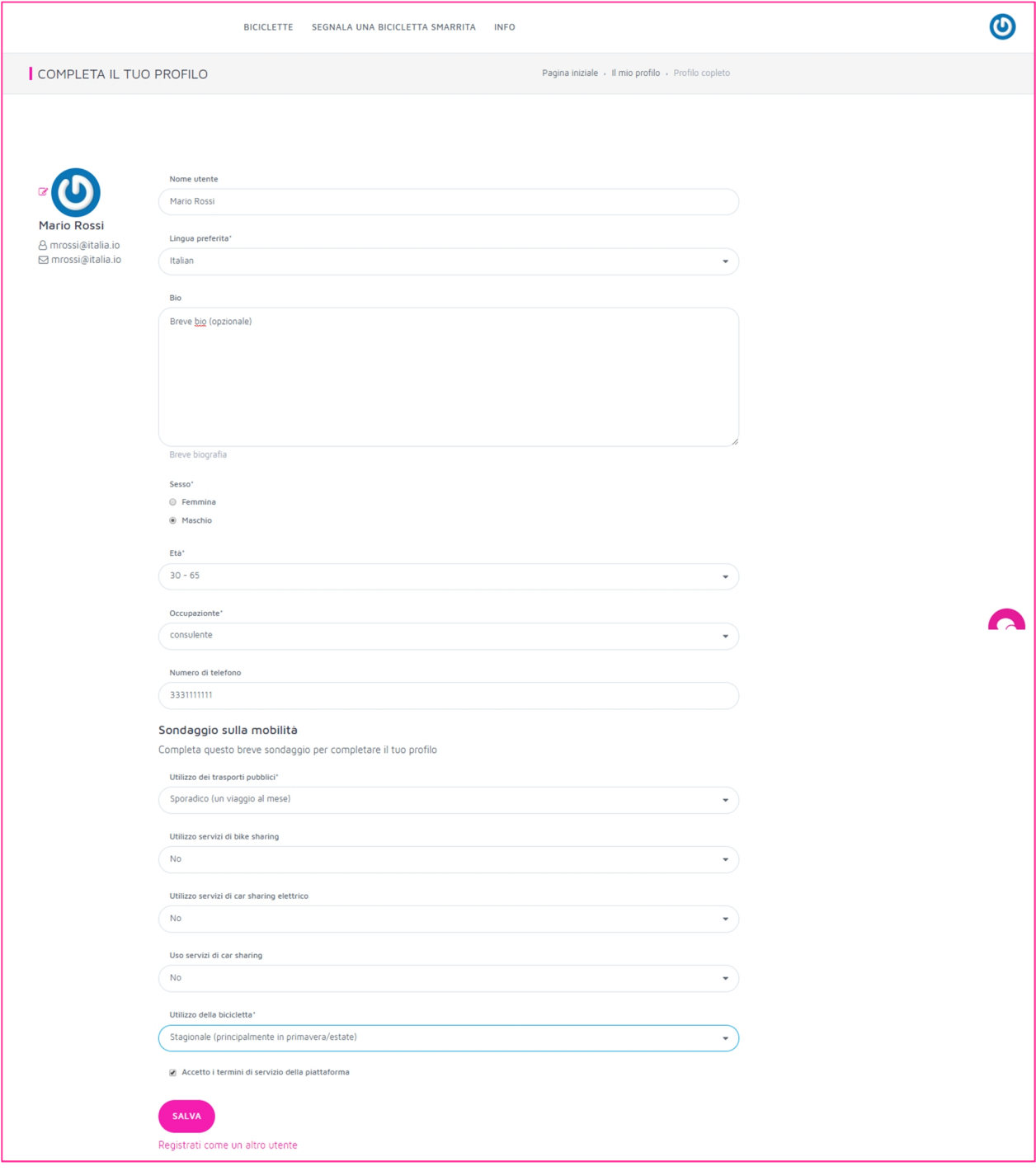

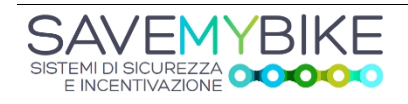

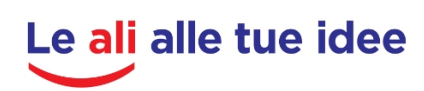

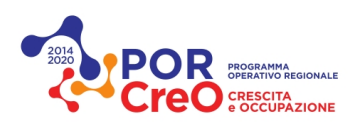

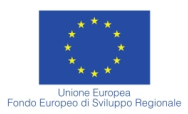

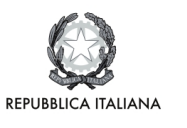

## **1.2. Registrazione bici**

Una volta registrato, si possono caricare le proprie bici sul sistema, mediante il tasto '**BICICLETTE**' dentro la piattaforma e poi andando su '**Registra una nuova bicicletta'**

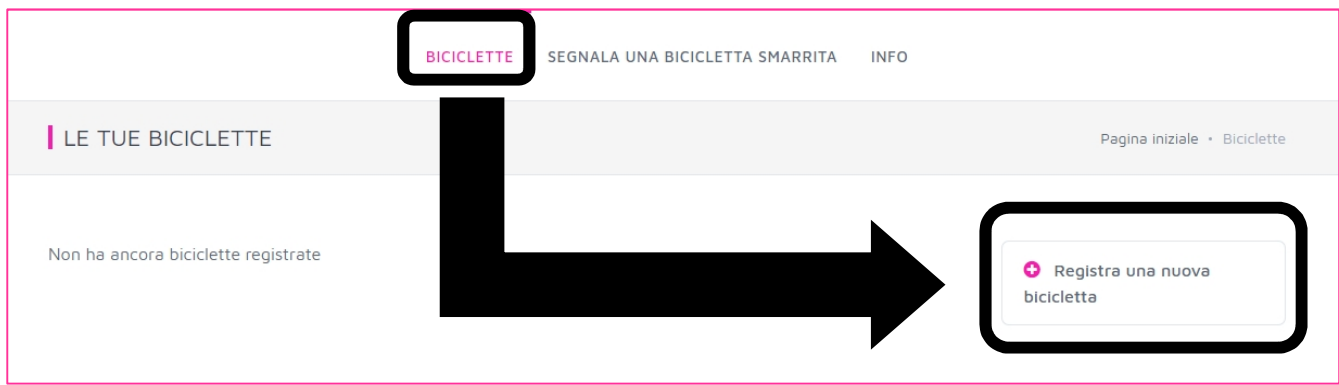

Nella nuova finestra dare un nome alla bici ed inserirne le caratteristiche richieste. Infine cliccare su "**REGISTRA UNA NUOVA BICI**" per terminare la registrazione della bici.

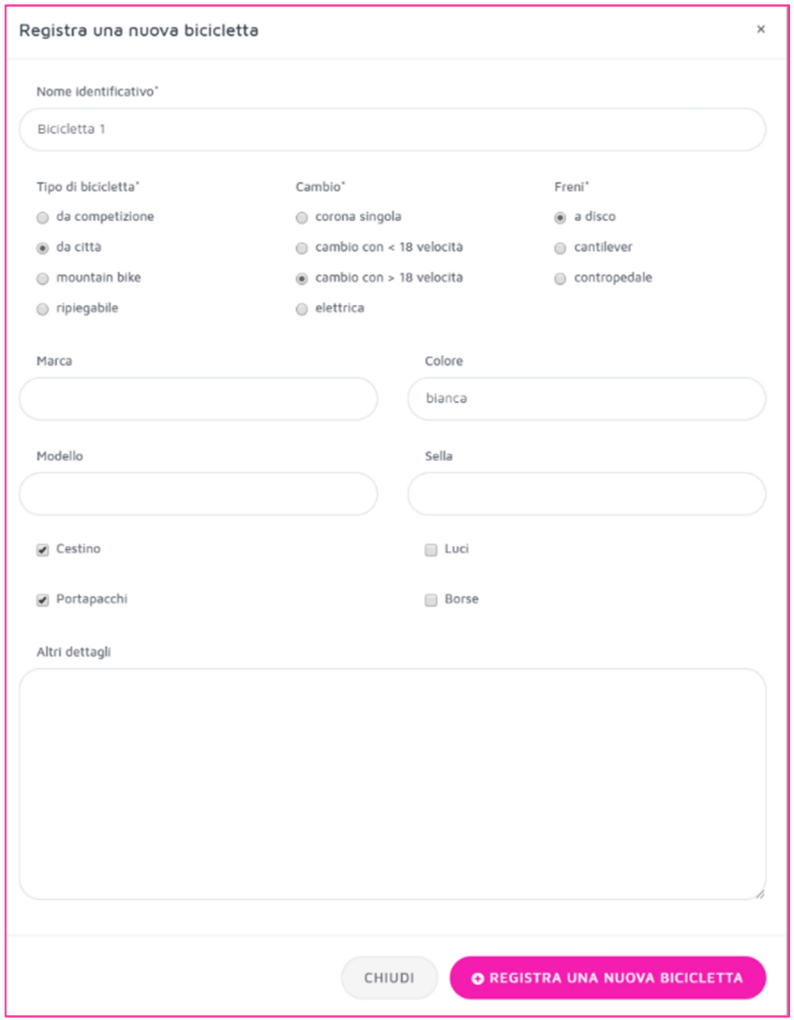

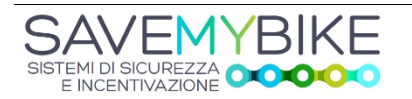

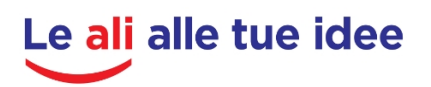

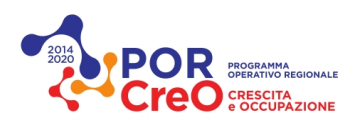

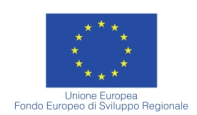

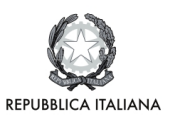

Al termine della registrazione, vengono mostrati i dati comprensivi dell'identificativo univoco della bicicletta (indicato con il riquadro rosso nella seguente figura).

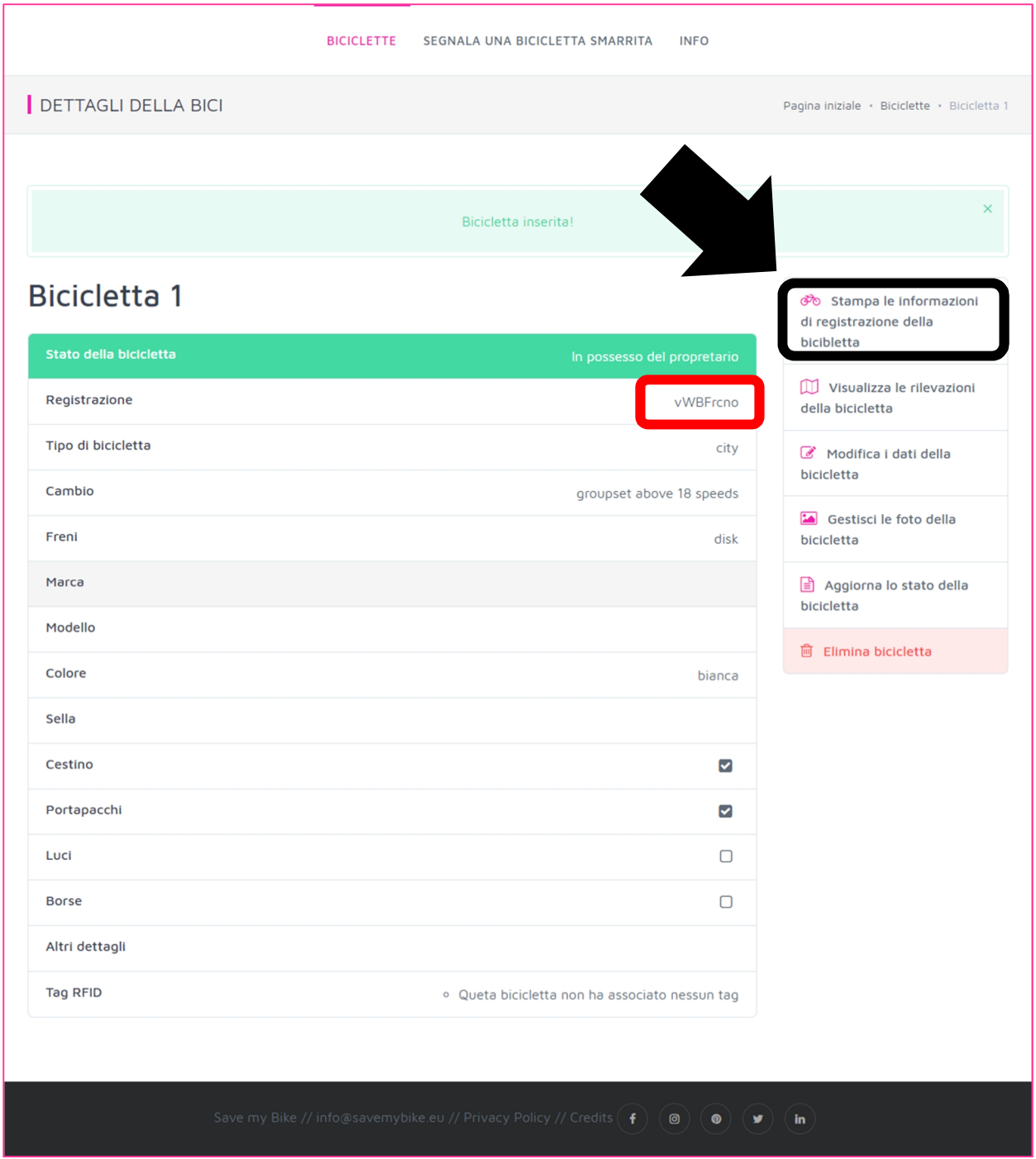

Mediante il tasto in alto 'Stampa le informazioni di registrazione della bicicletta' è possibile fare una stampa della Carta d'Identità della bici, con l'ID e l'email associata, da portare in fase di installazione dei sensori (oppure basta anche ricordarsi il semplice ID).

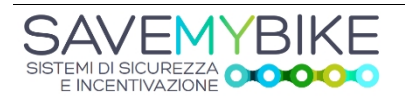

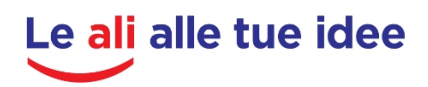

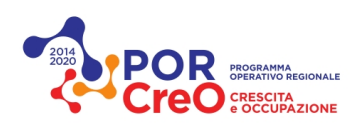

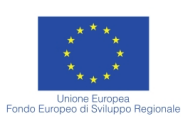

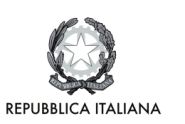

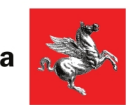

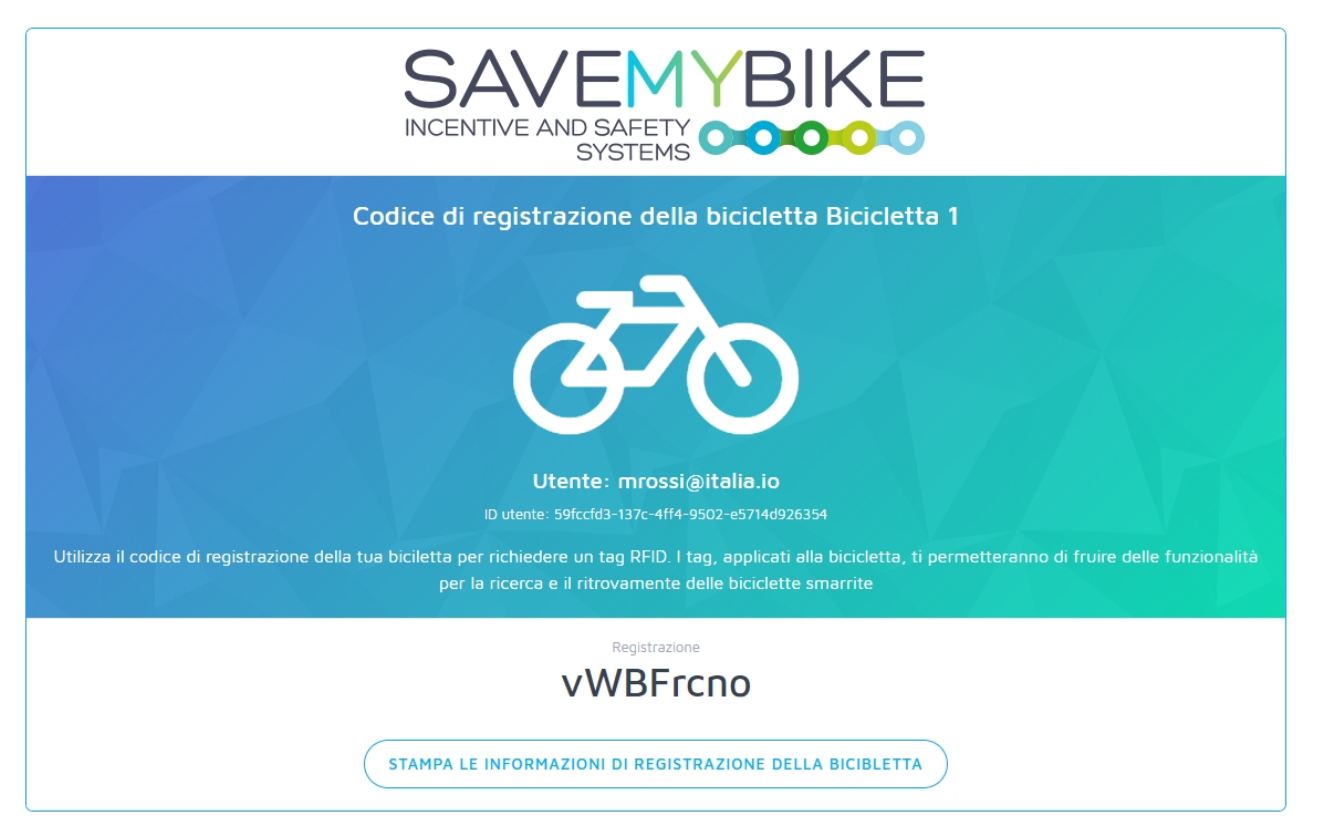

Una volta registrata, si possono aggiungere più foto della stessa bici (si consiglia una foto generale più altre foto di particolari personalizzazioni o caratteristiche della stessa).

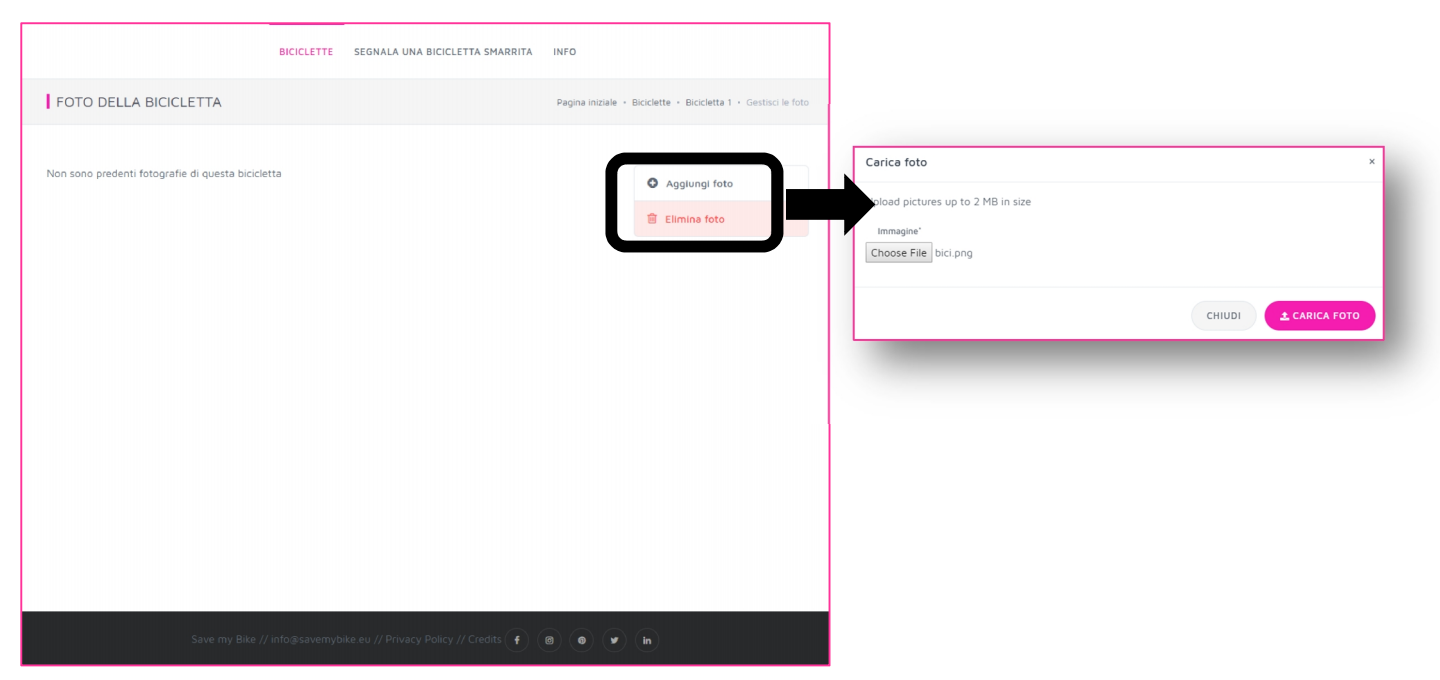

Adesso che si sono caricate una o più foto della bici la registrazione è completata.

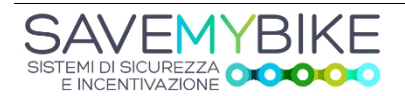

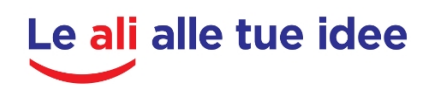

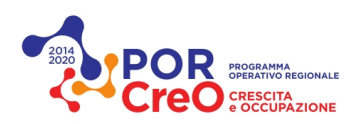

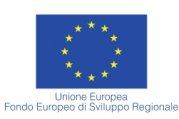

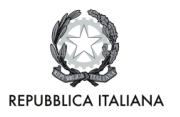

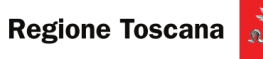

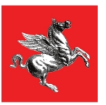

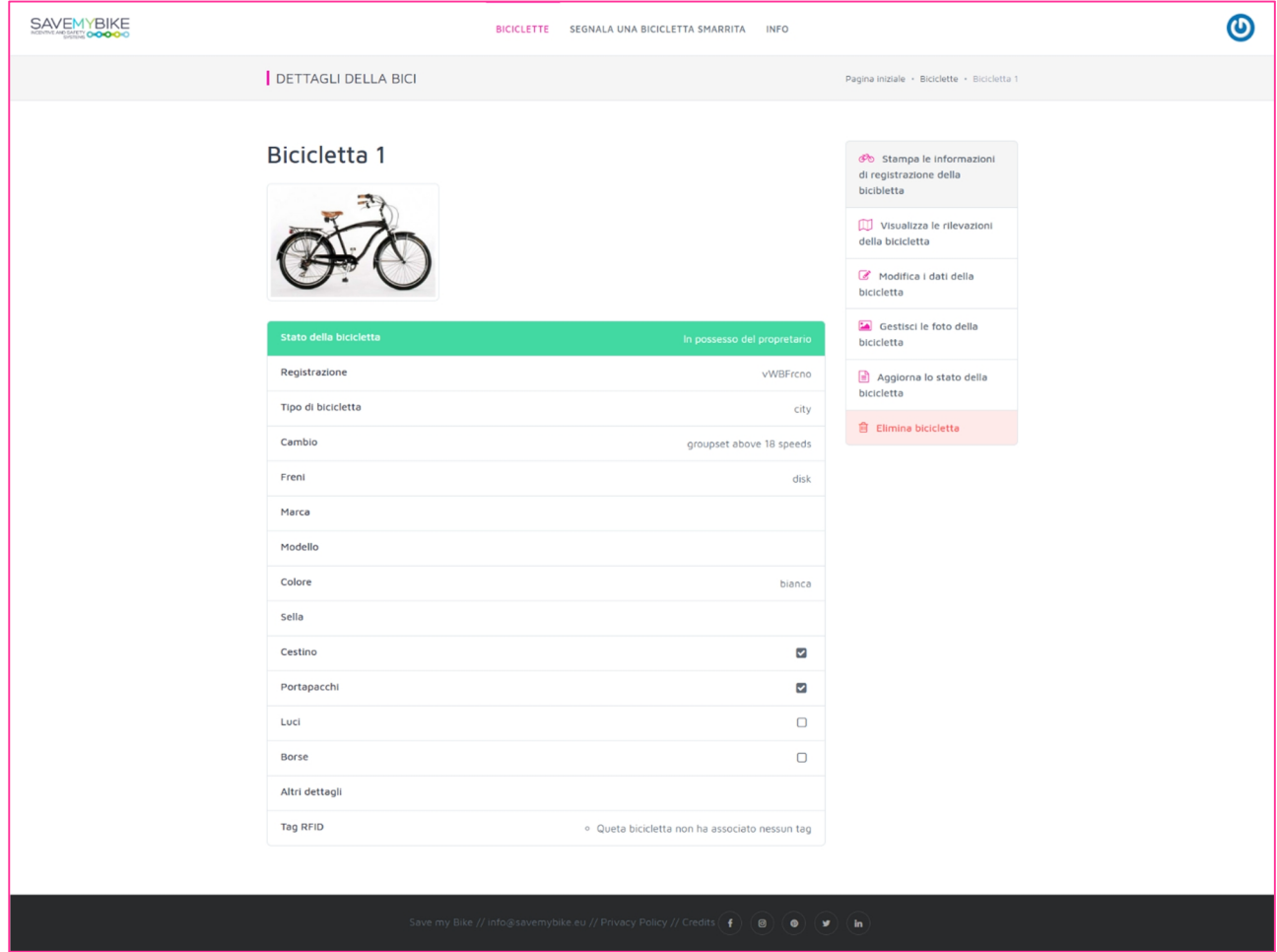

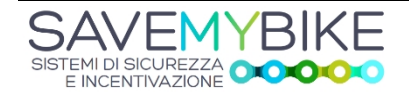

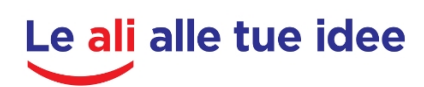

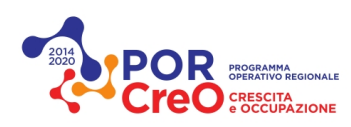

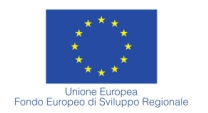

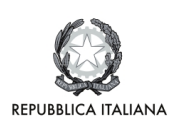

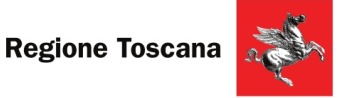

## **1.3. Prenotazione installazione sensori**

Una volta registrata la bici, si può prenotare l'installazione dei sensori, che avviene mediante la sezione SENSORI della piattaforma, cliccando su "**PRENOTATI**".

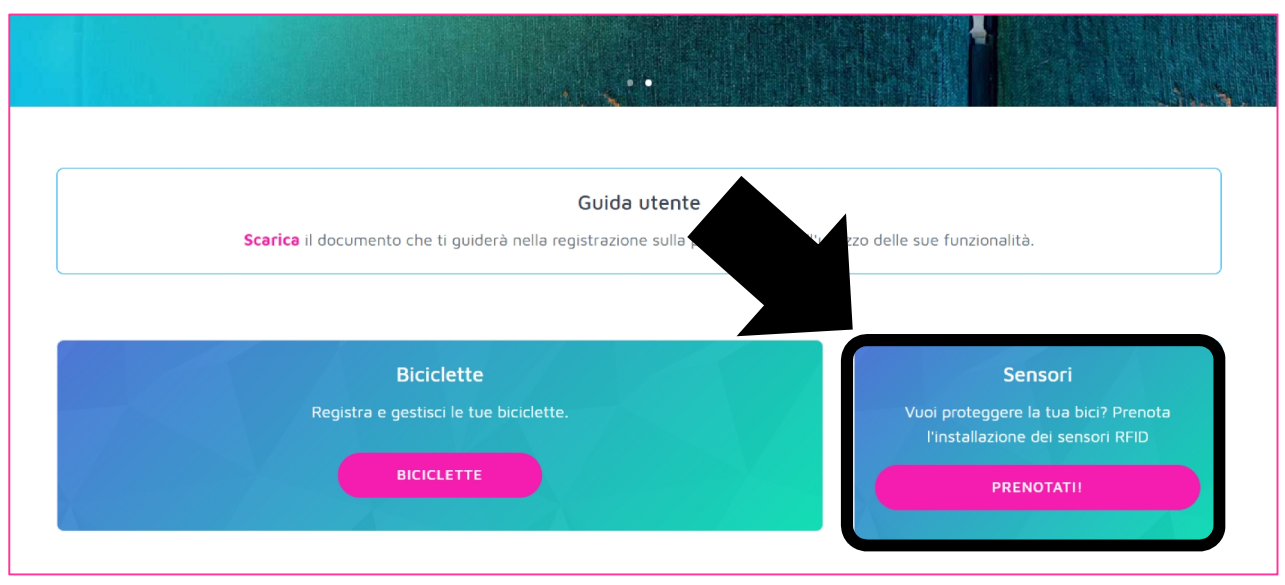

Nella nuova finestra deve inserire la tua email (meglio se la stessa comunicata in fase di iscrizione), il cellulare (facoltativo ma importante per comunicarti problemi ed emergenze sopravvenute nell'effettuazione del servizio), l'identificativo della bici ricevuto in fase di iscrizione, il giorno e l'ora di consegna della bici ai nostri tecnici per installare i sensori. Cliccando su "**PRENOTA**" invii la richiesta di prenotazione.

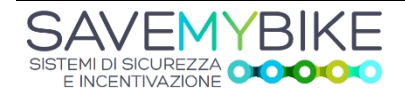

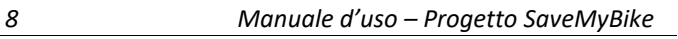

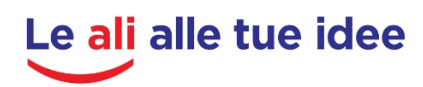

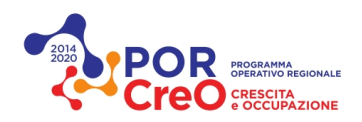

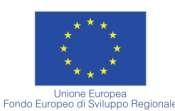

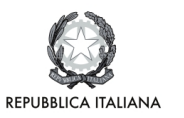

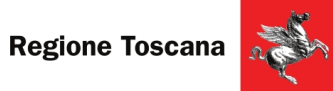

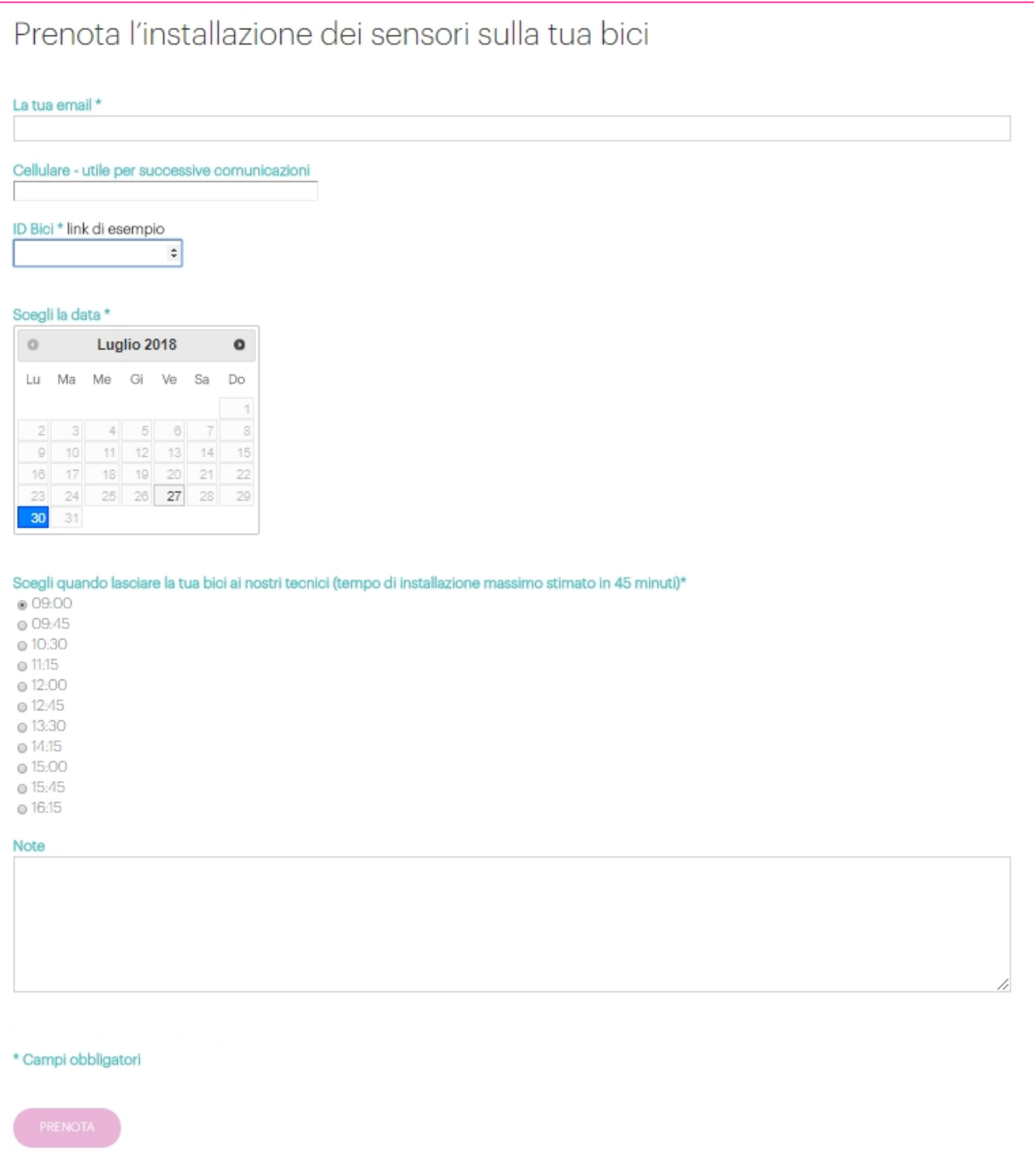

Adesso, oltre alla conferma a video, riceverai un'email all'indirizzo indicato di conferma della tua richiesta di prenotazione, come illustrato nella seguente figura.

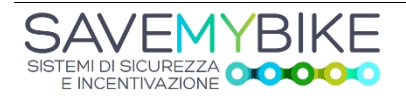

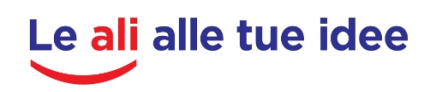

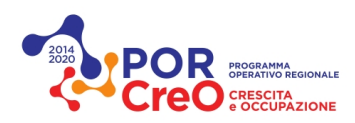

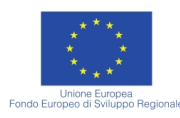

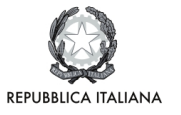

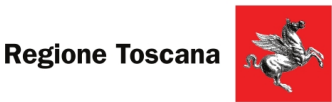

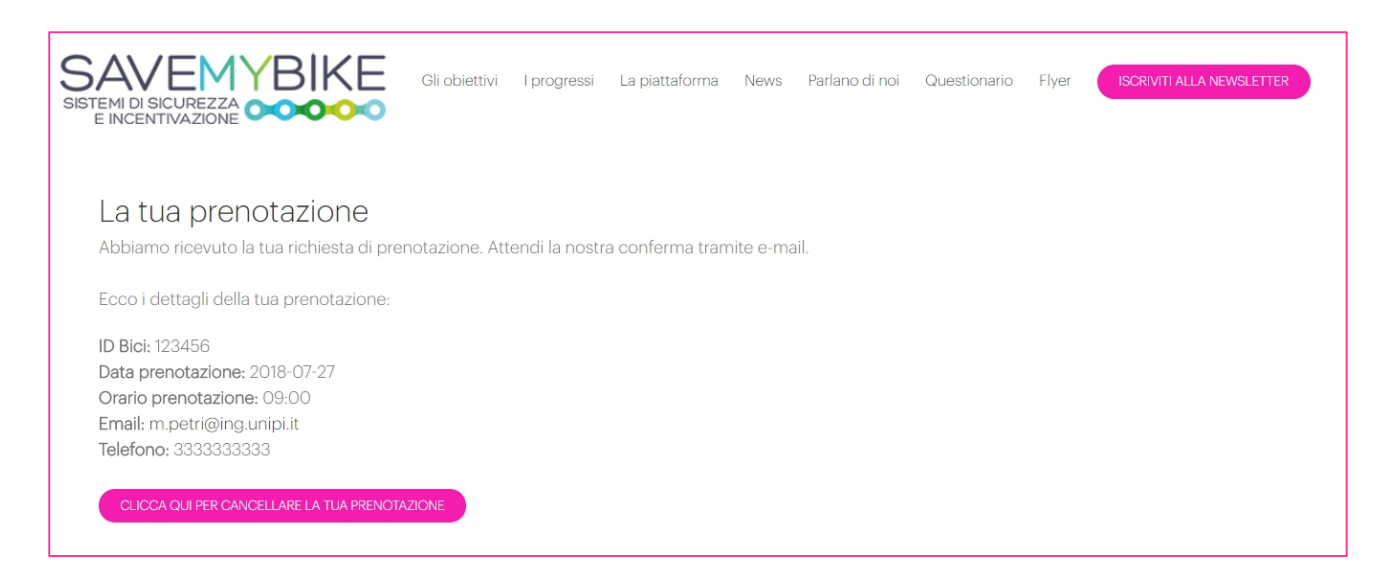

Adesso devi attendere la ricezione dell'email di conferma della prenotazione, come indicato nell'esempio di seguito. Come vedi in ogni momento puoi cancellare la prenotazione ma ti chiediamo di farlo fino al massimo al giorno precedente l'installazione, per permetterci di gestire in modo corretto la logistica delle installazioni.

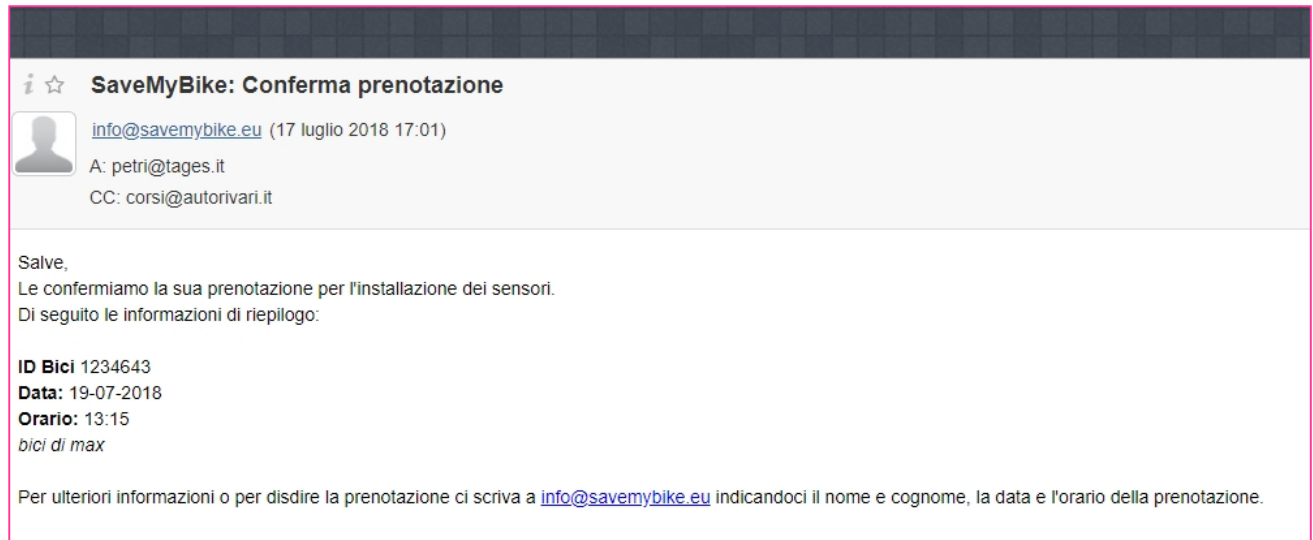

Adesso ti aspettiamo nel giorno ed ora indicata presso il luogo di installazione che si trova all'interno del Comune di Livorno, in Piazza del Municipio, 1, nello spazio al piano terra frontale all'ingresso da Via degli Avvalorati.

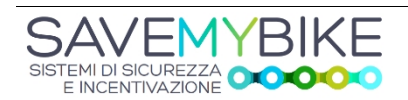

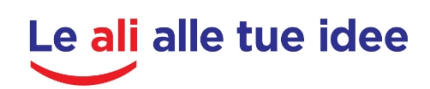

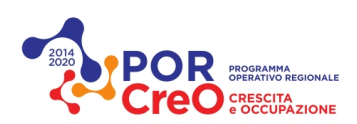

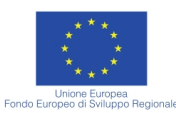

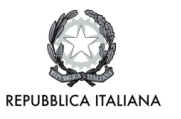

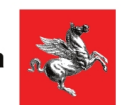

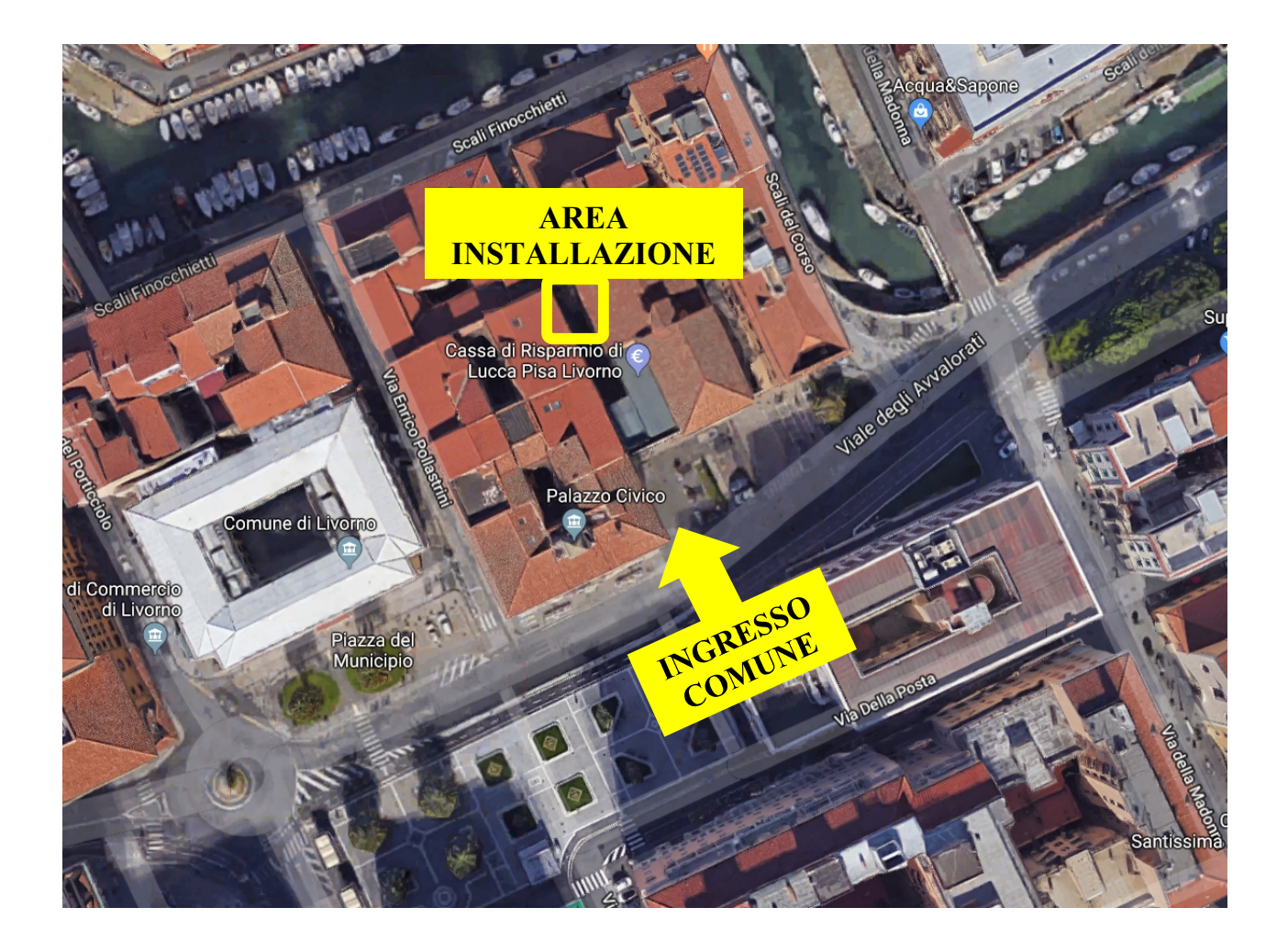

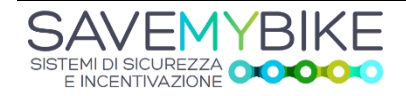

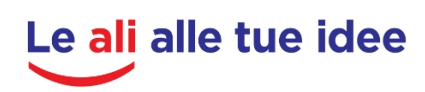

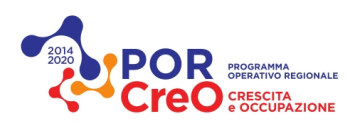

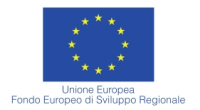

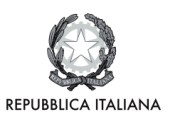

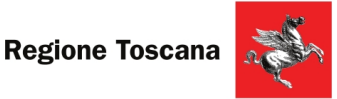

# **1.4. Denuncia smarrimento bici**

Nel caso di furto della bici, è possibile denunciarlo (senza validità giuridica, che sarà fornita solo con la denuncia davanti un ufficiale giudiziario) con un click sull'apposito bottone '**Aggiorna lo stato della bicicletta'**.

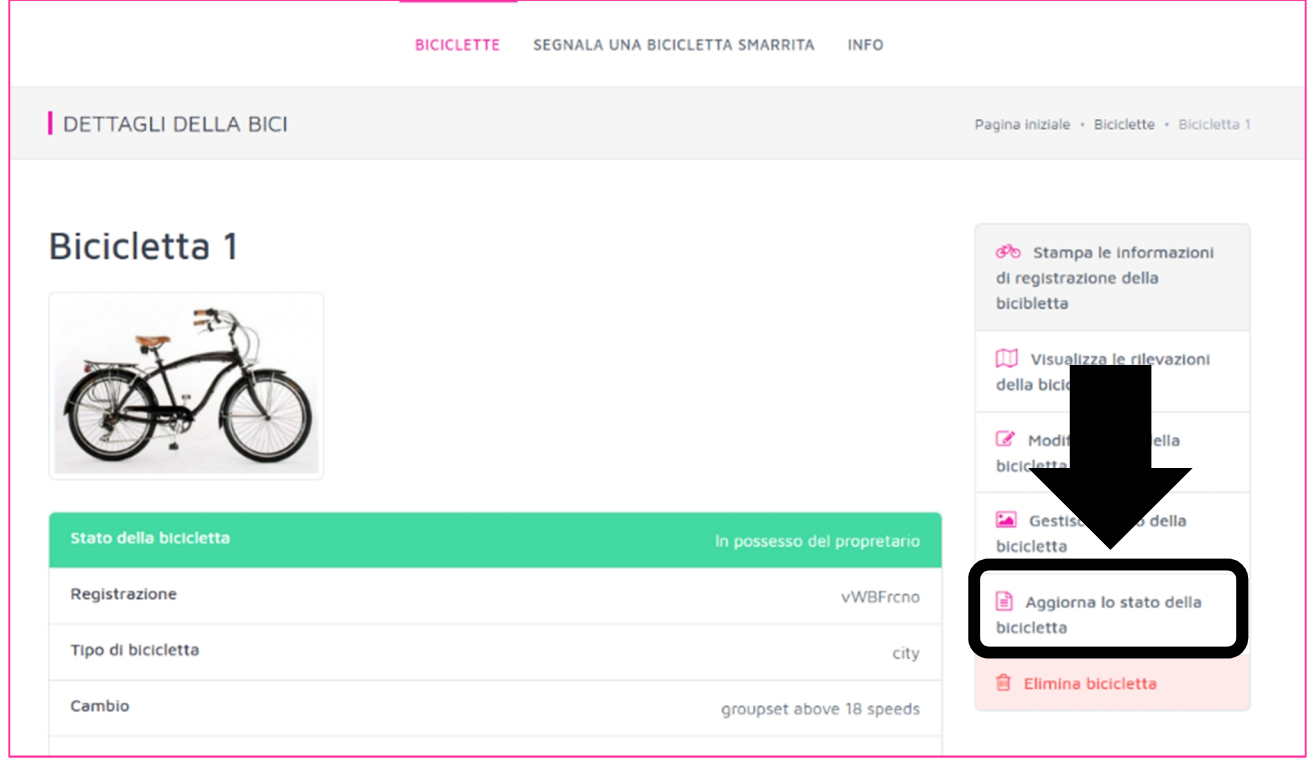

Nella successiva finestra si deve indicare che la bicicletta è smarrita ed il luogo dove è avvenuto il furto (scrivendo l'indirizzo e/o cliccando nel punto di furto sulla mappa sottostante).

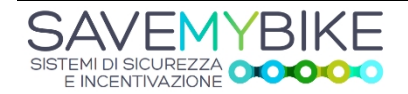

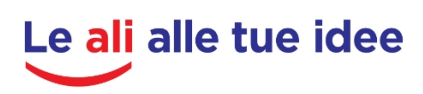

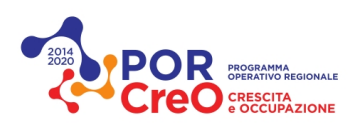

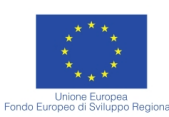

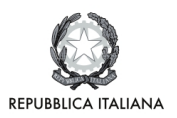

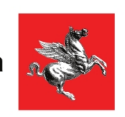

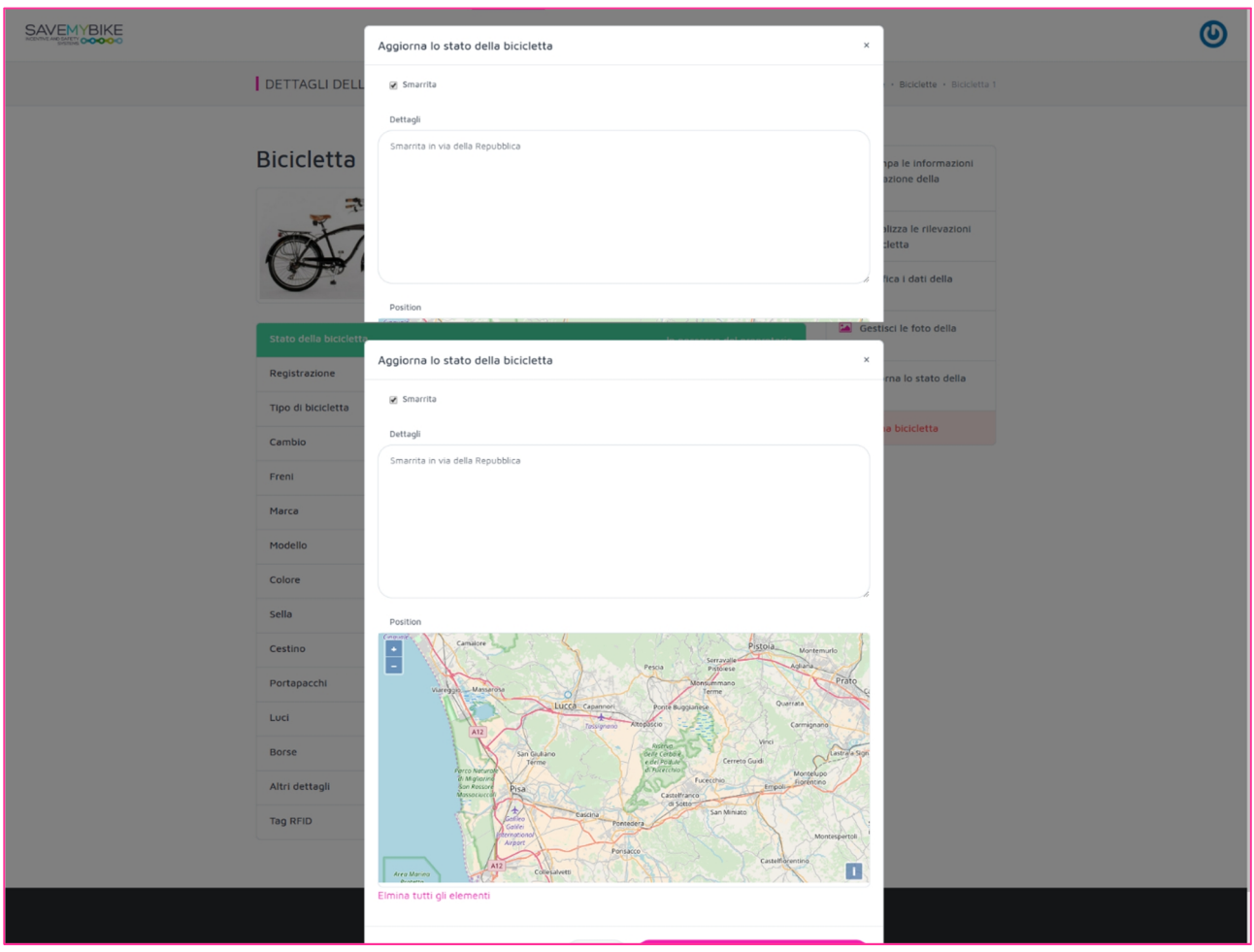

Lo stato della bicicletta da verde diventerà rosso ad indicare la perdita del possesso della stessa.

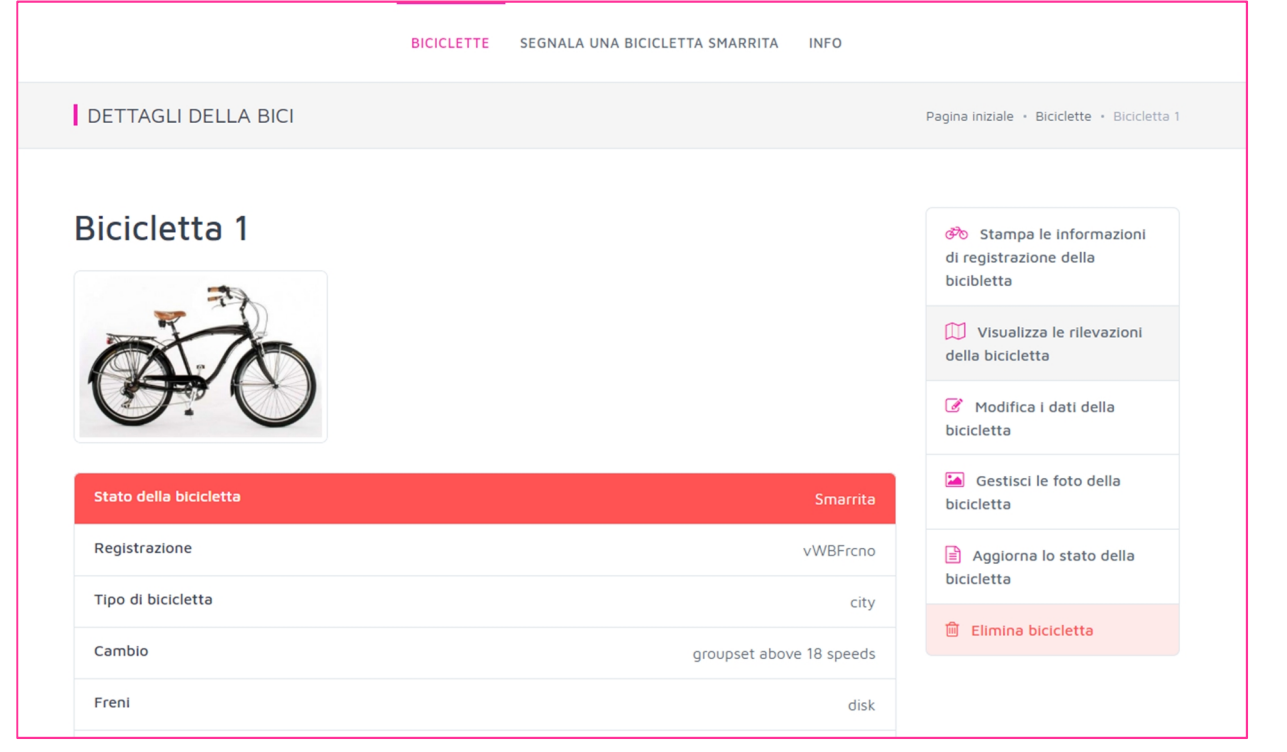

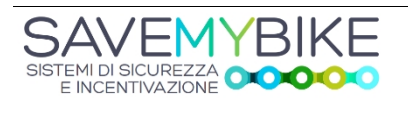

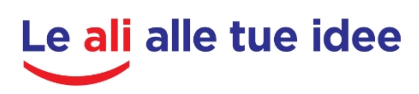

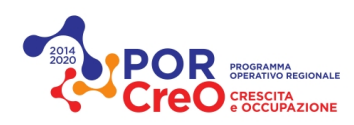

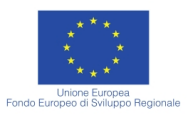

![](_page_15_Picture_2.jpeg)

![](_page_15_Picture_3.jpeg)

# **1.5. Ritrovamento bici**

Nel caso di rilevazione della bici rubata, sulla piattaforma, mediante il tasto '**Visualizza le rilevazioni della bicicletta**' sarà indicata la nuova localizzazione dove la stessa è stata rilevata.

Nel caso di ritrovamento, essendo già andati a denunciare presso gli uffici predisposti, il furto, sarà possibile chiamare la polizia per riavere il possesso della propria bici (si consiglia di portare dietro la carta d'identità della bici').

A questo punto l'utente, tornando sulla sezione 'Aggiorna lo stato della bicicletta', potrà segnalare il rientro in possesso della stessa, togliendo la spunta su 'Smarrita'.

![](_page_15_Picture_8.jpeg)

![](_page_15_Picture_10.jpeg)

![](_page_16_Picture_0.jpeg)

![](_page_16_Picture_1.jpeg)

![](_page_16_Picture_2.jpeg)

![](_page_16_Picture_3.jpeg)

# **2. SISTEMA DI PREMIALITA' GOOD\_GO**

IN COSTRUZIONE

![](_page_16_Picture_6.jpeg)

![](_page_16_Picture_8.jpeg)